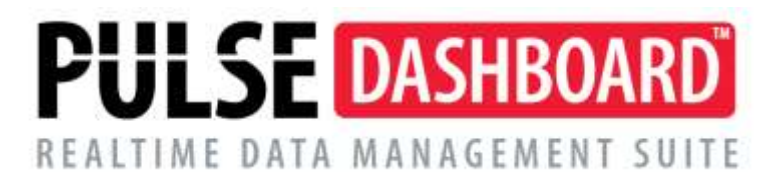

# **How To Use the Cash Flow Forecast in Pulse Dashboard**

The Cash Flow Forecast Report in the Pulse Dashboard Financial Module begins with the balance in the G/L Cash Accounts and then adds pending transactions from Accounts Receivable, shipment of open Customer Orders, Accounts Payable transactions, pending Purchase Order Receipts and Received/Not Invoiced Purchase Orders to calculate Cash Flow into the future.

Additionally, the User may add unlimited additional scheduled payments and receipts not part of standard transactions in Macola. Items such as Payroll Expense, Lease Payments, Property Taxes may be included in Cash Flow projections.

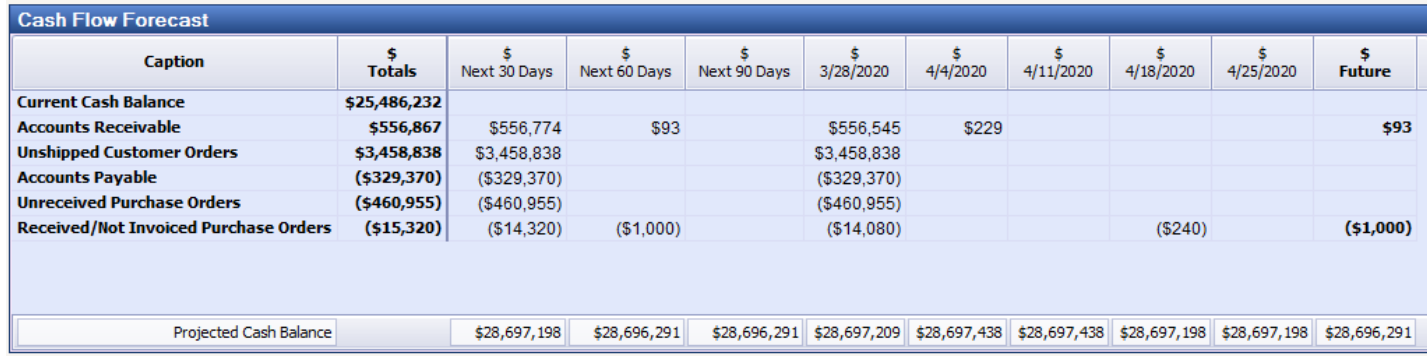

# **Executive Module**

The Executive Module allows the User to create a Cash Flow Entry schedule defining various expense or income activity not defined in Macola will have on Cash into the future.

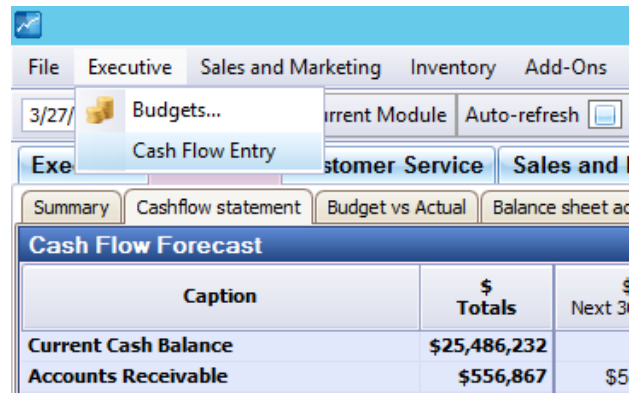

Any number of these schedules may be setup and added to the Cashflow Forecast Report and included in the future calculation of cash into and out of the company.

|           |                       |                  |                      |                |   |                        |                 |                             |                                   | o<br>-                 |  |
|-----------|-----------------------|------------------|----------------------|----------------|---|------------------------|-----------------|-----------------------------|-----------------------------------|------------------------|--|
| Cash Flow |                       |                  |                      |                |   | Cash Flow Transactions |                 |                             |                                   |                        |  |
|           | Cash Flow Description | Currency<br>Code |                      | Cashflow<br>ID |   | Cashflow ID            | <b>Trx Date</b> |                             | <b>Trx Amount</b>                 | <b>Trx Description</b> |  |
|           | $\geq$ Payroll        | Default          | M                    | 2              | ٠ |                        | 2 4/3/2020      | $\blacktriangleright$       | (\$50,000)   4/3 Payroll          |                        |  |
|           | Projected Expense     | Default          | $\bullet$            | 3              |   |                        | 2 4/17/2020     | $\left  \mathbf{v} \right $ | (\$50,000)     4/17 Payroll       |                        |  |
|           | Foreign               | <b>AUD</b>       | $\blacktriangledown$ | 4              |   |                        | 2 5/1/2020      | $\bar{\mathbf{v}}$          | (\$50,000)   ↓ 5/1 Payroll        |                        |  |
|           | <b>PUSH AP</b>        | Default          | $\bullet$            | 5              |   |                        | 2 5/15/2020     | $\bullet$                   | (\$50,000)           5/15 Payroll |                        |  |
|           |                       |                  |                      |                |   |                        | 2 5/29/2020     | $\bullet$                   | (\$50,000) 0 5/29 Payroll         |                        |  |
|           |                       |                  |                      |                |   |                        | 2 6/12/2020     | $\color{blue}\mathbf{v}$    | (\$50,000) 0 6/12 Payroll         |                        |  |
|           |                       |                  |                      |                |   |                        | 2 6/26/2020     | $\bullet$                   | (\$50,000) 0 6/26 Payroll         |                        |  |
|           |                       |                  |                      |                |   |                        | 2 7/10/2020     | $\boldsymbol{\mathsf{v}}$   | (\$50,000)   2 7/10 Payroll       |                        |  |
|           |                       |                  |                      |                |   |                        | 2 7/24/2020     | $\left  \mathbf{v} \right $ | (\$50,000)   0 7/24 Payroll       |                        |  |
|           |                       |                  |                      |                |   |                        | 2 8/7/2020      | $\color{blue}\mathbf{v}$    | (\$50,000)   0 8/7 Payroll        |                        |  |
|           |                       |                  |                      |                |   |                        | 2 8/21/2020     | $\color{blue}\mathbf{v}$    | (\$50,000)   0 8/2 Payroll        |                        |  |
|           |                       |                  |                      |                |   |                        | 2 9/4/2020      | $\left  \mathbf{v} \right $ | (\$50,000)   0 9/4 Payroll        |                        |  |
|           |                       |                  |                      |                |   |                        | 2 9/18/2020     | $\boldsymbol{\mathsf{v}}$   | (\$50,000) 0 9/18 Payroll         |                        |  |
|           |                       |                  |                      |                |   |                        | 2 10/2/2020     | $\bullet$                   | (\$50,000) 0 10/2 Payroll         |                        |  |

Note – if the value is an Expense add the values as negative numbers when setting up the schedule

# **Financial Module**

The Cash Flow Forecast report in the Financial Module may be adjusted as need to meet the needs of the company by controlling settings for each line shown on the report as well as the time periods displayed.

Using the Setup (red wrench) icon on the right of the blue report header bar allows the User to change the setup for each line on the report and to add additional lines as needed.

#### **Balances Tab**

There are seven types of predefined lines that may be added to the report:

- GL Cash Balance is used to specify G/L Cash Accounts to be used to display the Cash Balance used as the basis of the calculations on the report
- Accounts Receivable is used to define the calculations for aging of the invoices based on the Invoice Date, Due Date or Invoice Date + Average Days To Pay for each Customer
- Unshipped Customer Orders Open is used to include open customer orders in the calculation even though the orders have not been invoiced. The Aging Date may be selected from several on the customer order plus an Offset Day setting to include the terms or Avg Days To Pay for each customer
- Accounts Payable transactions may be aged by Voucher Date or Due Date
- Purchase Orders Open represents open purchase orders that have not been received yet and uses the Request Date offset by the Terms Due Date or Discount Day for each vendor
- Purchase Orders Received\Not Invoiced is used to include those received items that have not had an invoiced entered into Accounts Payable and may be aged by the Discount Days or Due Days for that vendor
- Cashflow Expense may be added for one or several additional Cash Flow schedules defined as part of the Executive Module (above)

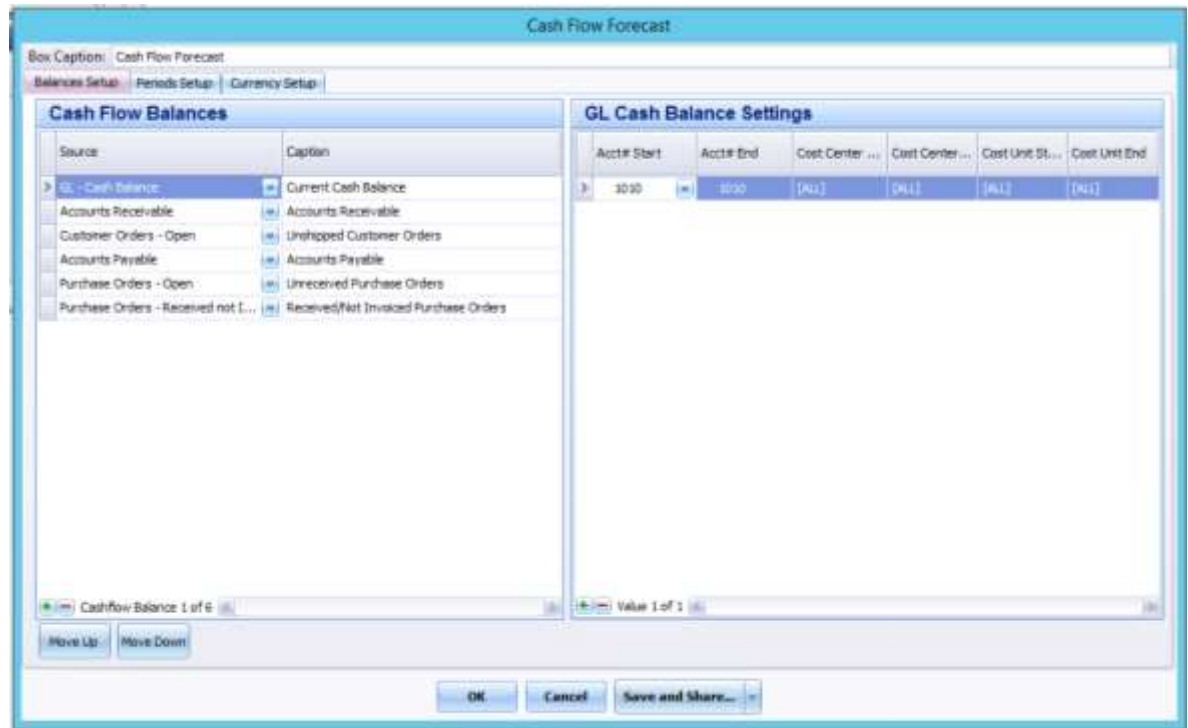

To rename the Caption used on the report select the current Caption and make any changes needed by retyping the Caption.

By selecting the Caption for a line, the Settings for that line appear on the right side of the screen to make the adjustments as needed.

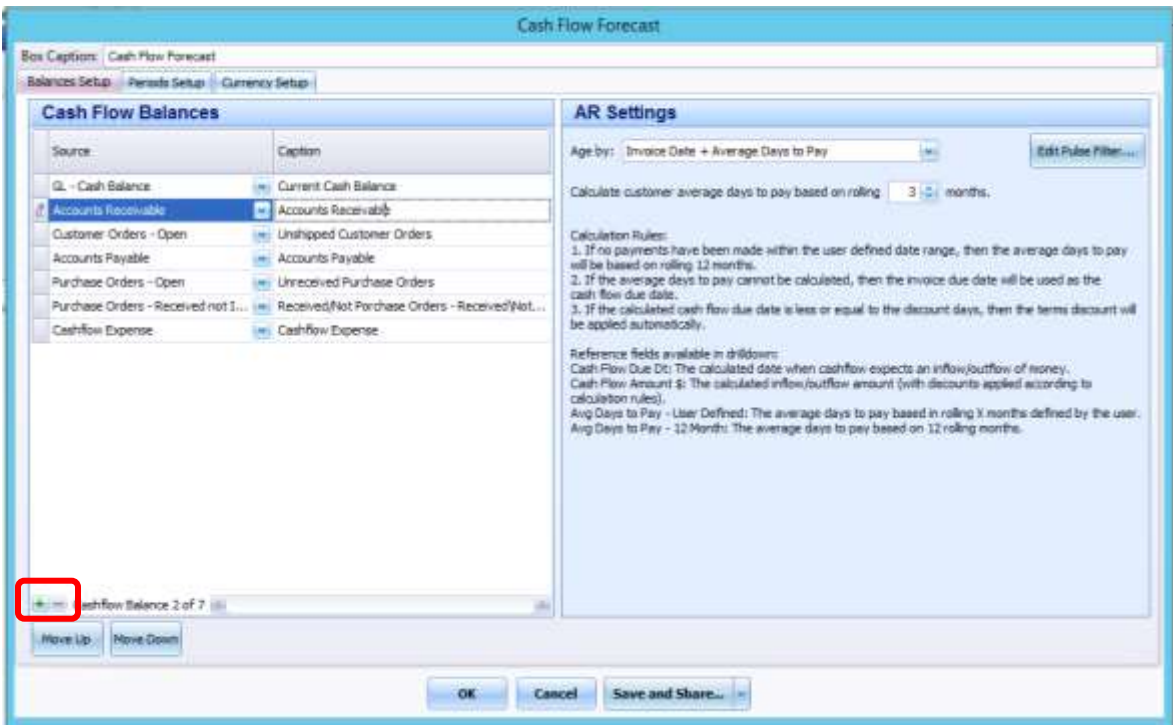

To add additional lines or remove lines on the report use the small **+** or **–** signs in the lower left of the window. When adding Cashflow Expense lines to the report also use the small **+** or **–** signs in the lower left of the right-side window to select the correct Cash Flow schedule it us and change the Caption of that line.

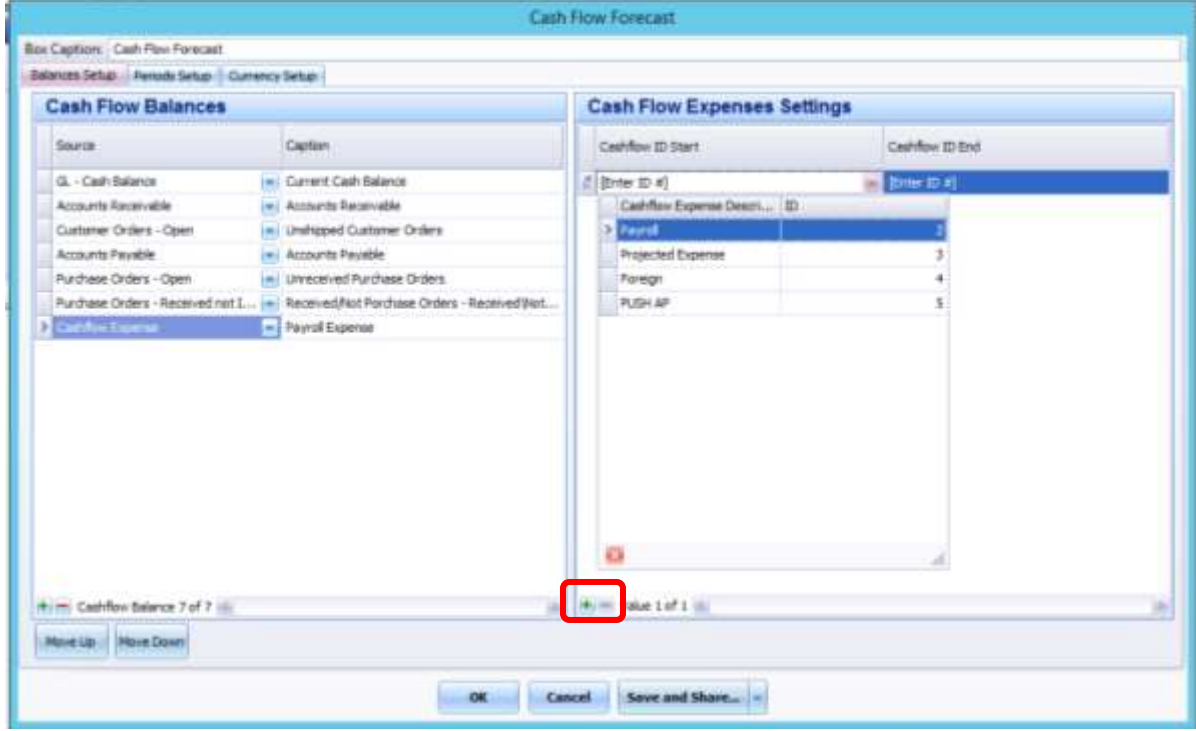

#### **Periods Setup Tab**

Periods of time shown on the report may be controlled by the User. The length of the period may be controlled with the number of days, weeks or financial periods controlled for each column.

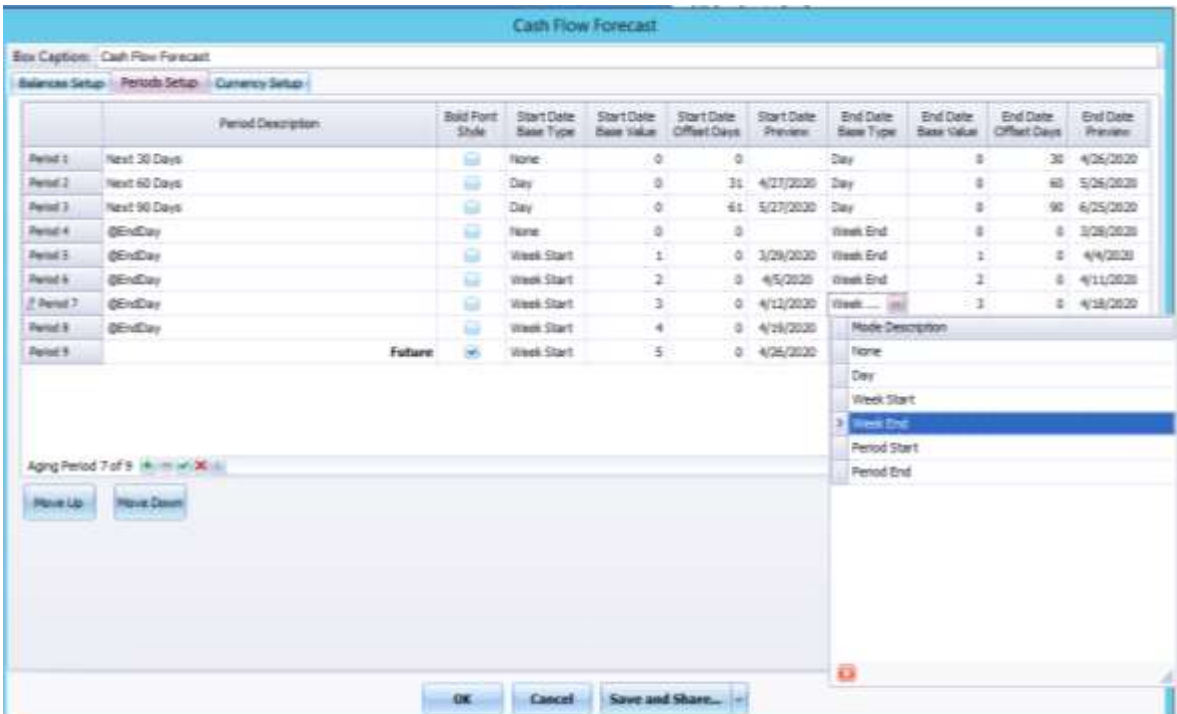

Note - When using this Tab it may be confusing at first. Just watch the Start/End Dates and avoid overlapping dates o each period. Please contact Pulse Support as needed.

## **Currency Setup Tab**

This is used if the need to display multiple or a different Currency on the report is needed.

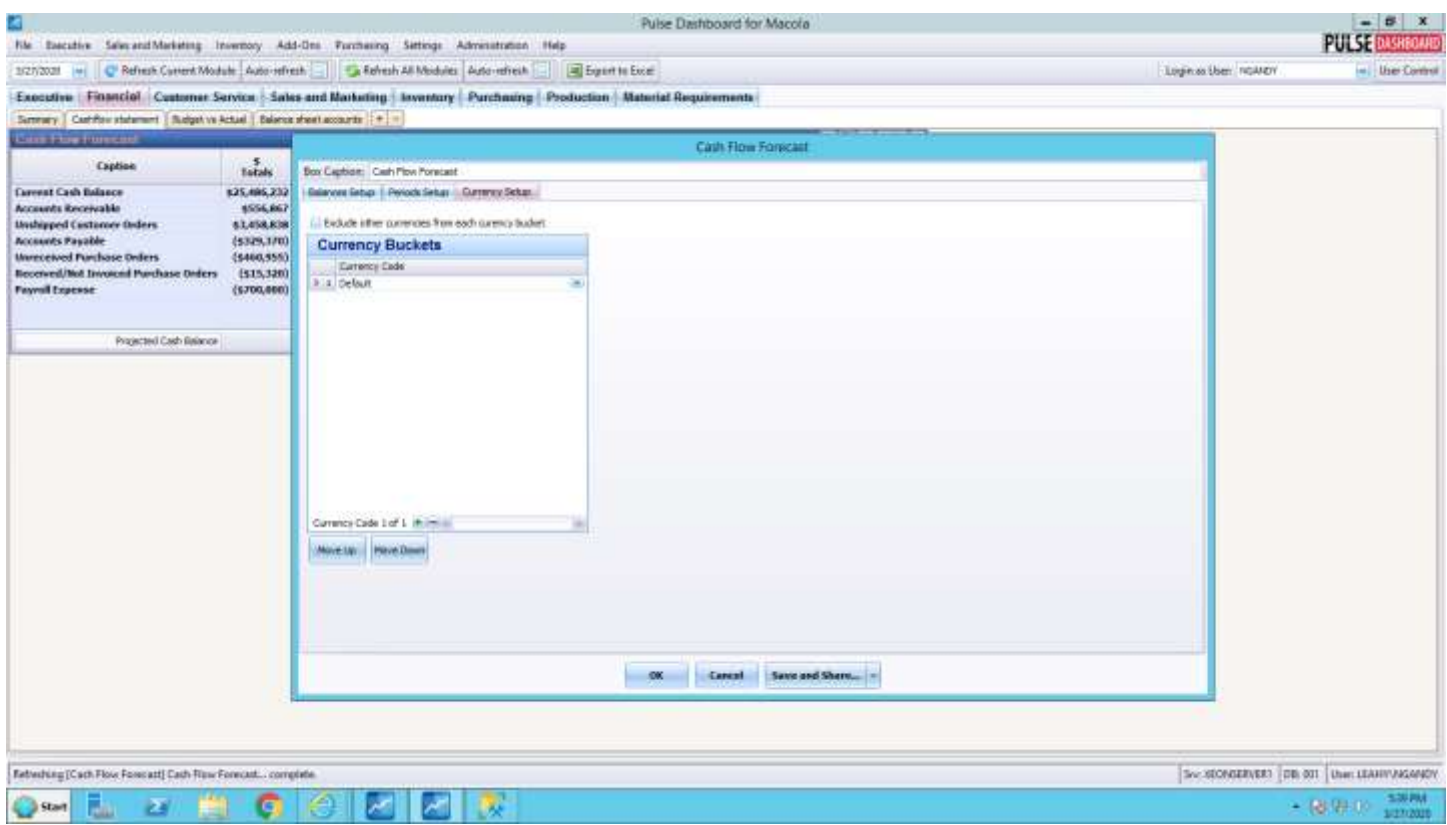

(03/20)

## Please call our PULSE support desk us with questions and comments at (513) 723-8095 or Support@PULSEDashboard.com

We encourage phone calls with suggestions for making our software function better for your organization. We also offer custom modifications, and if your suggestion is applicable to other users, it may be made at no charge.

#### Visit [www.PULSEDashboard.com](http://www.pulsedashboard.com/)

Copyright Notice: © 2020 an unpublished work by Leahy Consulting Inc., P.O. Box 11418, Cincinnati, Ohio USA 45211. Photocopying and sharing of this document is encouraged. Leahy Consulting is an independent ERP consulting firm and is not affiliated with Microsoft or Macola® software. We can be reached at (513) 723-8090.

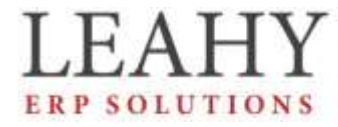

Independent ERP and Macola Specialists Expert Support/Optimization for 25 years Developer of Pulse Dashboard software